#### **ANSI Code Sequences**

These are special sequences of characters which in the right circumstances can chang the colour of text or move the cursor around the screen. Also known as "Escape Sequences" because they start with an Escape code.

#### **The Internal Editor**

An editor is provided in which to create replies or enter new messages. In addition to a text editing box, the message header is also displayed with the option to change certain fields.  These are **To, Subject, Conference** & **Tagline**.

The **To, Subject** and **Tagline** fields have associated "Pick Lists".  New items may be added to a list by clicking on the adjacent **Add** button, or an existing item may be selected from the drop-down list. The text in these fields may be edited in the usual way.

The **Conference** may be changed by selecting from the drop-down list or by entering the Conference number in the box.

Check boxes may be used to make the message **PRIVATE** or **R**equest **R**eturn **R**eceipt, or the tagline may be made "Fido compliant"

When finished the message may be saved to the REP pkt from the Menu.

#### **Editor Menu**

**File Insert Text**, **Carbon Copy** (no exit), **Save & Exit** or **Exit Editor** (Abort - no save).

- **Edit** This provides **Windows Clipboard** functions plus **Undo** and **Select All**, and access to the Signatures dialog box.
- **Search** Provides **Find**, **Find Next** and **Replace** text functions in msg.
- **Document** Provides **Format Selected Text** and **SpellCheck** features (SpellCheck requires SpelMate.DLL and dictionaries in Windows dir).
- **Options** This provides the facility to configure the main Edit Box **Font** and **Colors** of the various parts of the editor display.
- **Help** Shows the appropriate Help sections.

#### **Editor File Menu**

- **Insert Text** Allows inserting text from an external file at the cursor. A File Open common dialog is called from which the user may select a file to insert.
- **Carbon Copy** Saves the message without leaving the **Editor.** This allows the To name to be changed and the message saved again if the same or similar message is to be sent to more than one person.  For more than two recipients, the Carbon Copy feature may be used as often as required.
- **Save & Exit** Saves the message and exits the Editor. This is the normal means of saving messages.
- **Exit Editor** Leaves the Editor without saving, providing an Abort message facility. If a message has been edited and not saved (with Carbon Copy), a warning message is displayed, with the option to return to Editor.

#### **Edit Box**

When the editor is first entered from the **Reply** button, either selected text or the complete original message is reformatted and quoting characters added to the start of each line. The text cursor is placed below the quoted text.  If a new message is to be created (from the **Enter** button) the Edit Box is empty, ready for the text of the new message.

In entering text all the usual Windows editing functions are available. Text may be cut/copied/pasted to/from any other window including other Windows apps or another window in the Reader (eg. the original msg). Most of this information is in the Windows manuals or in the on-line Help (see Windows Keys).

Terminal font is used by default, to provide compatibility with other message readers (uses the ASCII char set as opposed to the Windows ANSI set). The Edit Font may be configured to any font available but only a fixed pitch font will word wrap correctly.

NOTE:- This editor (and message viewer) supports the Tab function. (Use Ctrl+Tab to insert a Tab - the Tab key alone changes field). Some other readers do not support the Tab character and other users may not receive your message correctly formatted.

#### **The Signatures Dialog**

The signatures features provides the facility to have multiple "signature blocks". These are blocks of text held in files which may be appended to the message. These are normally used to "sign" a message with extra bits such as Internet address, where you live etc., but any text may be used. (Even a whole msq if you like as an alternative to the Carbon Copy feature.)

The dialog box contains an editing **Text Box** with option buttons to select the source of the text, a **Table of Signature Files** listing the files available with descriptions, a **Description** box and buttons for **Save**, **Paste** & **Close**.

Text in a msg currently in the Edit Box in the Editor may be marked for use as a "signature block" and be copied into a text box in the Signatures Dialog, or new text may be entered directly.

Having copied or entered text into the **Text Box** and entered a **Description,** the text may be saved to disk using the **Save** button.  A text file is created in the Data Directory.

Blocks of text saved in this way (or created using another editor if you like) may be viewed in the **Text Box** and inserted at the end of the message in the Editor's Edit Box using the **Paste** button.  A signature block may also be entered by using keys **Shift+F2** to **Shift+F12** whilst in the Editor.  These keys are listed in the **Table of Signature Files** with the description.  Note, **Shift+F1** is reserved for on-line **help**.

### **Using the Keyboard**

When viewing messages, keys corresponding to the underlined letters on the **Button Bar** activate the appropriate functions.

Menu functions are accessed by Alt plus letter key in the usual way. See Menu Keys.

See also Windows Keys. Navigation Keys

# **Windows Keys**

The keyboard topics below come from Help for Windows. Choose from the following list to review the keys used in Windows:

Cursor Movement Keys Dialog Box Keys Editing Keys Help Keys Menu Keys System Keys Text Selection Keys Window Keys

#### **Cursor Movement Keys**

**Key(s) Function**<br>DIRECTION key Moves the c

#### Moves the cursor left, right, up, or down in a field. End or Ctrl+Right Arrow Moves to the end of a field.<br>Home or Ctrl+Left Arrow Moves to the beginning of a Moves to the beginning of a field.

PageUp or PageDown Moves up or down in a field, one screen at a time.

# **Dialog Box Keys**

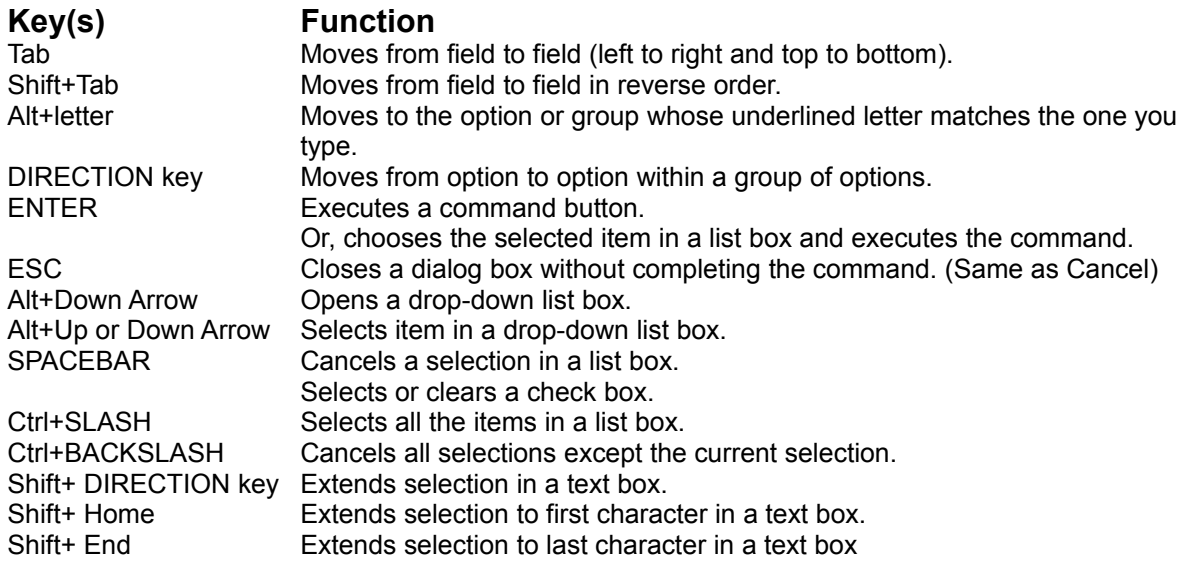

### **Editing Keys**

# **Key(s) Function**

Deletes the character to the left of the cursor. Or, deletes selected text. Delete Deletes the character to the right of the cursor. Or, deletes selected text.

#### **Help Keys**

#### **Key(s) Function**

F1 Gets Help and displays the Help Index for the application. If the Help window is already open, pressing F1 displays the "Using Windows Help" topics. In some Windows applications, pressing F1 displays a Help topic on the selected command, dialog box option, or system message.

# **Menu Keys**

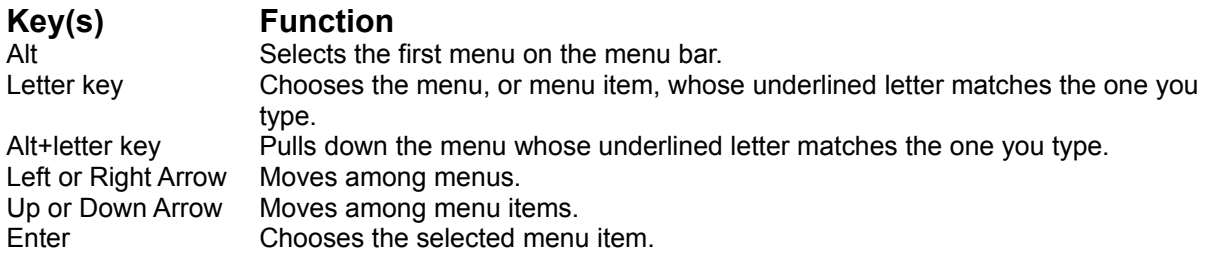

# **System Keys**

The following keys can be used from any window, regardless of the application you are using.

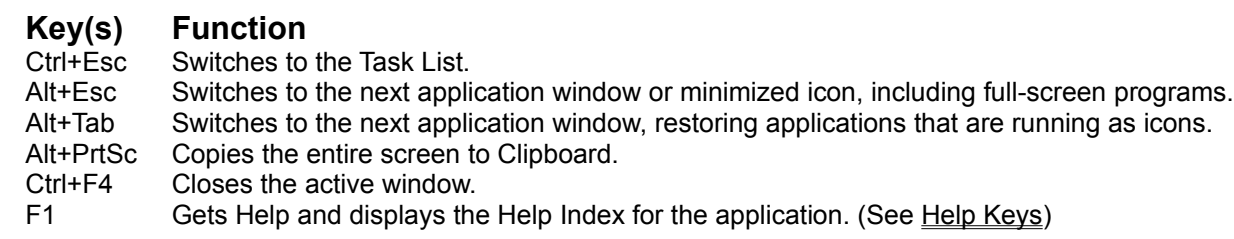

# **Text Selection Keys**

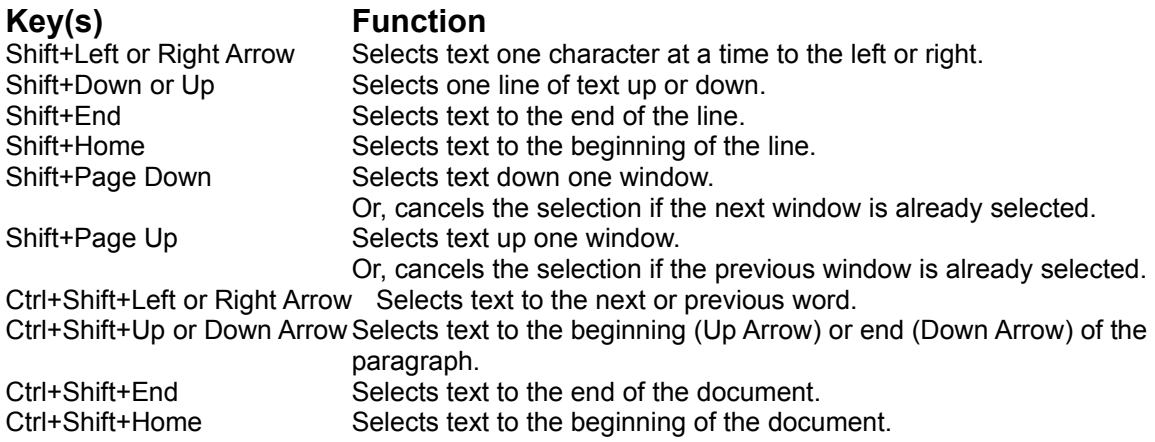

# **Window Keys**

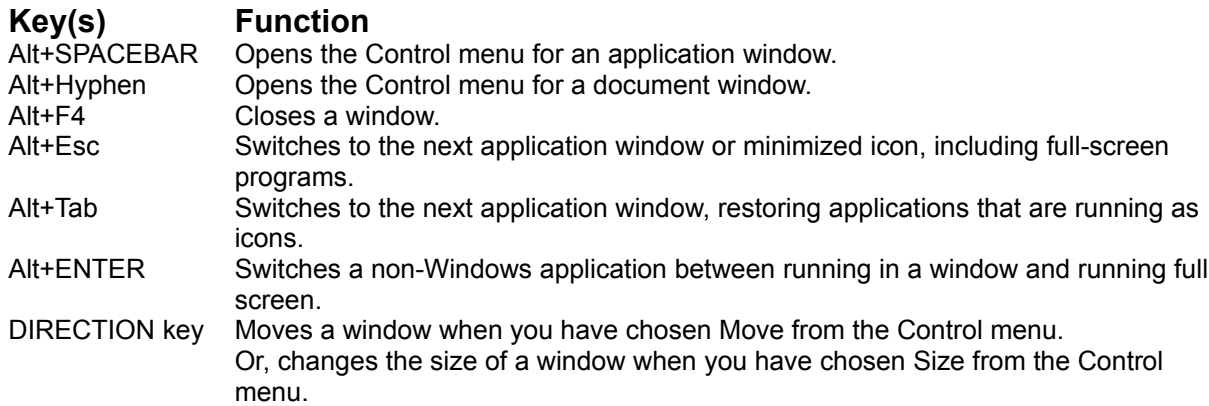

# **Powerline Offline reader for Windows**

© 1993/94 Gina Davis & Powerline Systems Ltd

#### **Contents**

#### **Introduction**

**Configuration** Folders Database **Keyboard** Main Window & Menus Reading QWK Mail Packets Writing Messages/Replies

Registration & Contact Details

Appendix - Limits & Sizes

# **Registration & Contact Details**

**Enter Registration Code** How to Register Contact Author **Acknowledgements** 

#### **Main Window & Menus**

File Menu View Menu Options Menu Help Menu

**Button Bar** 

Viewing Screen

# **Configuration Options**

Directories Dialog. **Toggles Dialog** Sort Options Color Change Dialog Font Dialog **Advanced Options** 

### **Reading QWK Mail Packets**

QWK File Open Dialog Conference List Message Lists Viewing Bulletins, News, NewFiles etc.

Button Bar Capture & Edit Taglines

### **Writing Messages/Replies**

Replying to Messages **Saving Replies** Viewing Replies (REP Packet) Internal Editor Signatures Dialog

**Button Bar** Capture & Edit Taglines

#### **The Folders Database**

Folder List Folders Database Statistics & Maintenance

#### **Introduction**

POW (**P**owerline **O**ffline reader for **W**indows) is a "One QWK at a time" OLR with the facility to save messages to a database divided into Folders. Replies created with the program are also automatically saved into a special folder reserved for this purpose.

To read a QWK mail packet, a list of files is presented from which to choose, with the ability to alter the search pattern or directory. 

Having chosen the QWK packet POW calls PKUNZIP to extract the data. This data is then read and internal tables created which are used later to select conference etc. 

If a corresponding REP packet is found in the specified replies directory(see later) it is checked for date/time with respect to that of the QWK pkt, and an option provided to delete it if it's earlier ie. the user may have already uploaded it. 

If it exists the REP pkt is then unzipped and the replies made available in the reader for viewing or editing. Replies are rezipped into a REP pkt using PKZIP when a new QWK pkt is chosen to view or on exit. If you are making a lot of replies an option is provided (from the File Menu) to save them back to REP, for safety.

POW was written with Microsoft Visual Basic v3.0 Professional Edition and requires VBRUN300.DLL.

### **File Menu**

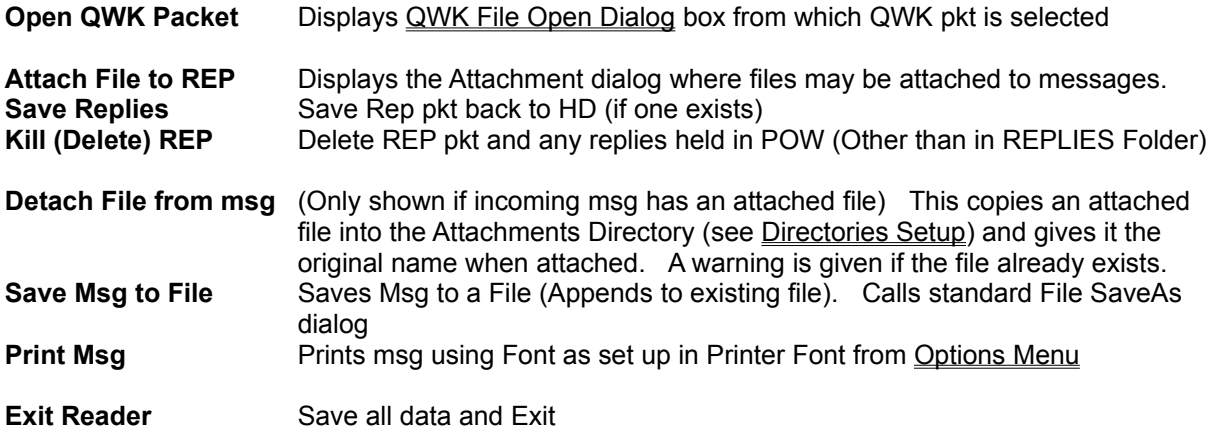

### **View Menu**

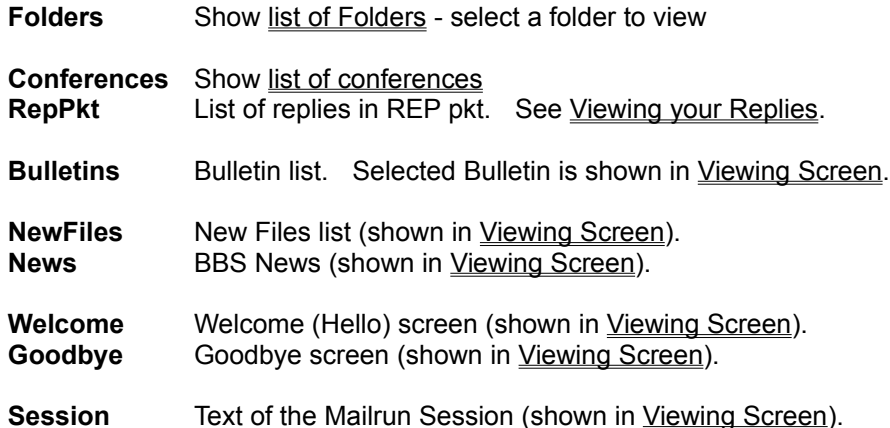

# **Options Menu**

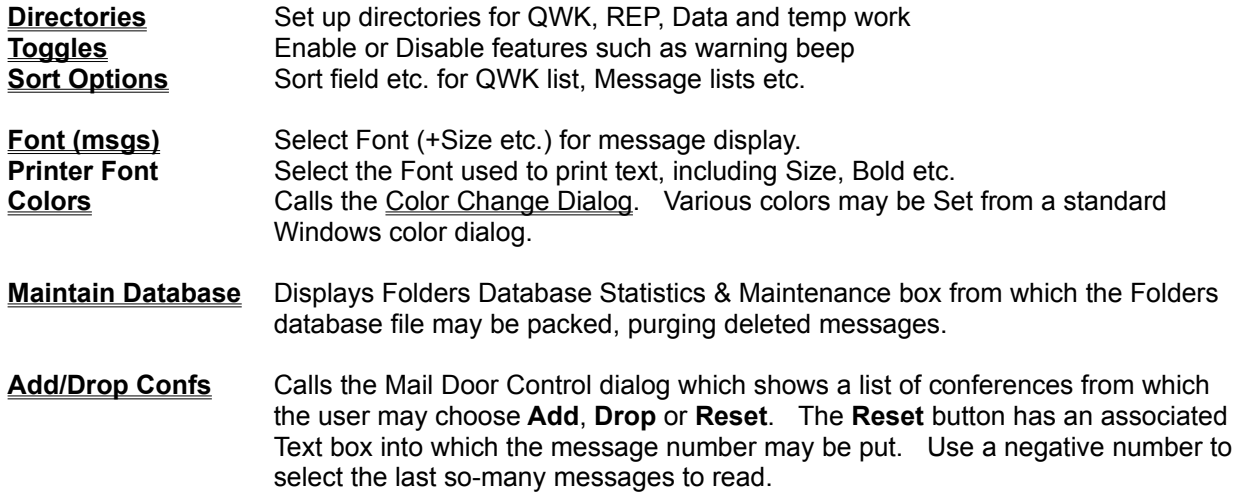

#### **Registration Details Dialog**

This is accessed from the **Shareware Registration Reminder Screen** at startup from the **Enter Reg Code** button.

When you register **P**owerline **O**ffline reader for **W**indows you quote the name which you would like displayed as your **Registered Name** and you will be given a **Registration Code** to enter into the  POW Registration Details Dialog.

The Registration Details Dialog consists of two text boxes and two buttons.  Enter your **Registered Name** and **Registration Code** in the text boxes exactly as specified. 

Press OK to make POW check the details. If the code has not been entered correctly an error message is displayed and the entry must be re-edited or choose **Cancel** to close and return to the Shareware Registration Reminder Screen.

#### **Registration & Contact Details - Benefits of Registering**

To register Powerline Offline reader for Windows print out and complete the registration form **REGISTER.TXT** (this may be done from within POW from a Shareware Registration Reminder) and send to:-

#### **UK/Europe**

Cheque or Postal Order for £20 plus VAT (£23.50) made out to:-

Powerline Systems Ltd 44 Rydal Way Ruislip Middx. HA4 ORU ENGLAND

#### **USA/Canada**

Check/Money orders for \$35(US) made out to: Southland Trading Company 900-91 Howard Avenue Escondido CA. 92029 USA

Technical Support may be obtained by contacting the author, Gina Davis, as follows:-

- 1. Direct Line BBS, London.  Call 081 845 8228 (10 Lines) 8/N/1 All speeds Ansi or RIP terminal recommended.
- 2. Internet:- gina.davis@ps.com
- 3. UKCOMMS on CompuServe, address messages to Gina Davis
- 4. Mail on CompuServe ID 70374,1277

For site registration or marketing related information please contact Powerline Systems:-

1.at the address above

- 2. Direct-Line message to 'Sysop'
- 3. Internet:- sysop@ps.com
- 4. CompuServe UKCOMMS forum addressed to Steve Manners on CompuServe ID 70007,4737

Benefits of registering POW include removal of the Registration Reminders and your Registered Name appears in the About window. The tagline has "On trial" replaced by your registered serial number. Also, registered users receive highest priority for requests for improvements. Income from registrations enables continued support and development of POW. 

See ReadMe.Txt for last minute changes and further information.

#### **Disclaimer**

This is an updated Shareware version of POW. Whilst every effort has been made to test and debug this version and earlier versions have been in general use for several months, no guarantee is given or implied that there are no further problems waiting to be found. Please report any problems to the author (see above). Any feedback is much appreciated.

POW - Powerline Offline Reader for Windows. Copyright (c) 1993/94 Gina Davis & Powerline Systems Ltd. All rights reserved.

#### **The Conference List**

Called from View Menu or Button Bar.

This is a list of conferences which contain messages in the current QWK packet. The fields comprise the Number, Name, number of messages and number of UnRead messages.  Personal messages also appear in a special PERSONAL section.

Buttons

**Read** Read messages from first in conference (may be sorted by subject)

**Index** List the messages (may be sorted by subject)

**Close** Close conference list

#### **The Directories Dialog.**

This is used to change directory paths or the search pattern used to find QWK packet files. The input fields are divided into two sections. Changes to fields in the top section will have immediate effect but any changes made in the other will require a program restart.

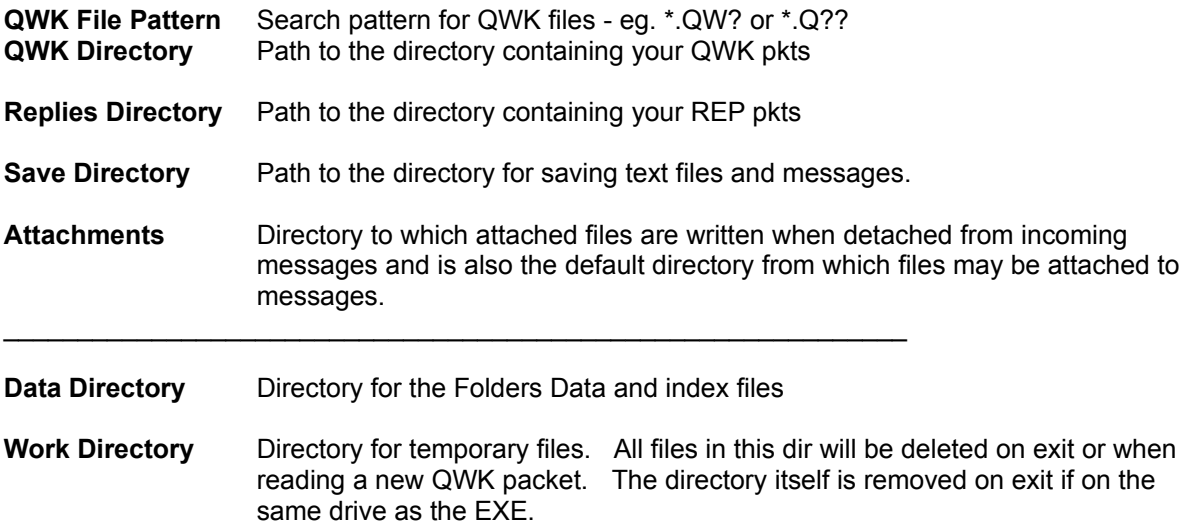

Click on the **Save** button (or **Alt-S** on keyboard) to save these settings.

A file, POW.INI, is created in the Windows directory. This contains these and other settings/options. No changes are made to WIN.INI or any other Windows files.

Once created, you may move POW.INI to the program directory (where POW.EXE is) if you want.

### **The Toggles Dialog**

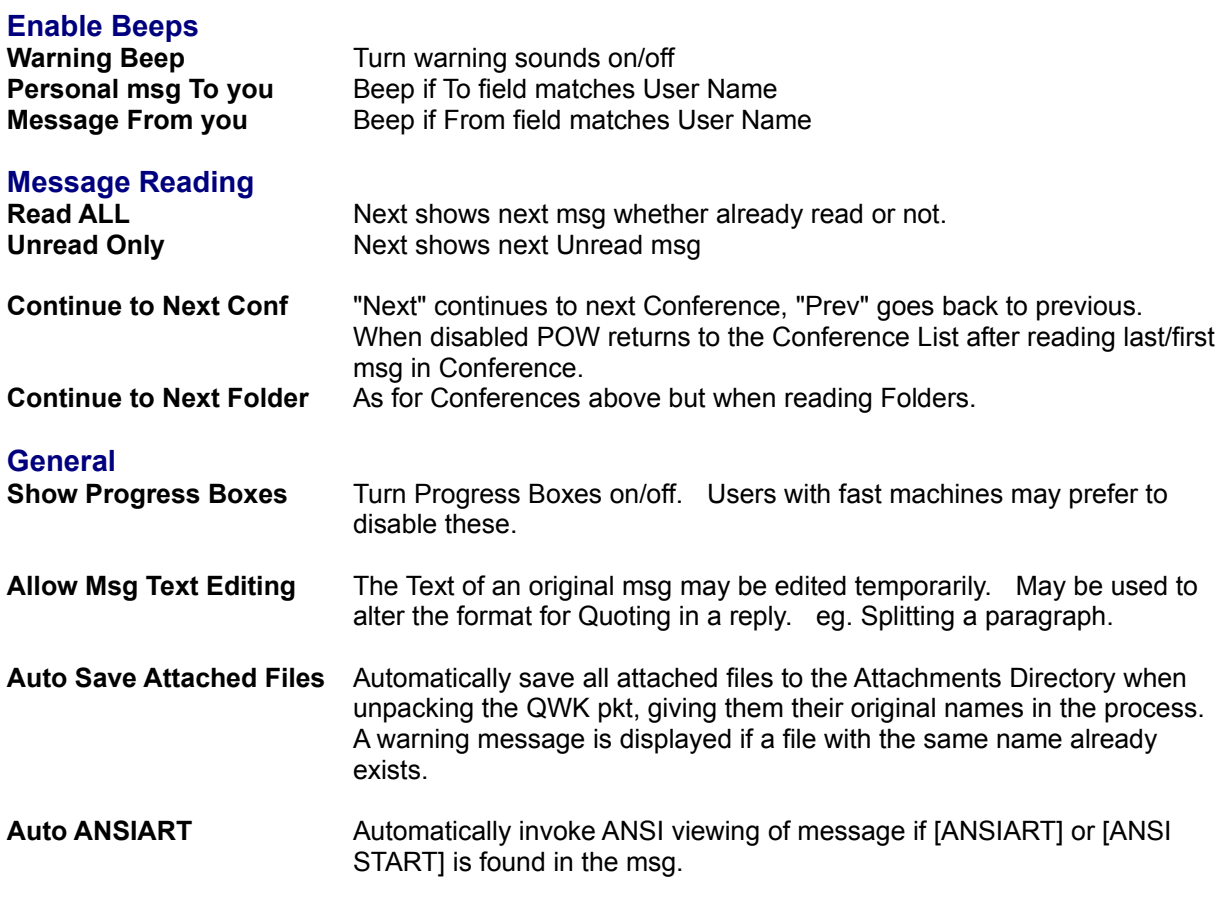

Buttons:-

**Save** Save settings in POW.INI for use in subsequent runs.

**OK** Change settings for this run only, (revert to Saved settings when POW is next run).

**Cancel** Cancel any changes and return.

#### **Sort Options**

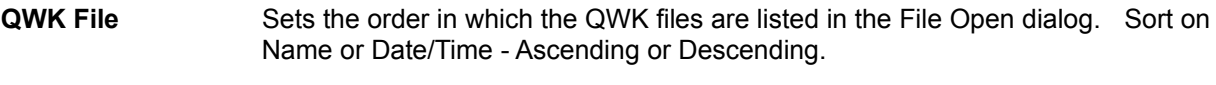

- **Conf Msg List** Sort by Subject or Number(unsorted)
- Folder Msg List Sort by Subject or Number(unsorted)

Buttons:-

**Save** Save settings in POW.INI for use in subsequent runs.

**OK** Change settings for this run only, (revert to Saved settings when POW is next run).

**Cancel** Cancel any changes and return.

#### **The Font Dialog**

Font from the **Options Menu** brings up a dialog box containing a list of Fonts available on your system from which an alternative font may be chosen for the message display. The size and bold may be changed too. Sample text in the selected font and size etc. is shown so that you can see the effect before pressing the OK button to make the changes take effect. A **Cancel** button is also provided.

This allows the user to choose a bigger or nicer looking font than the default Terminal Font.

However, please note that only Terminal Font will produce the correct format for the message and properly display ASCII chars above 128 such as graphics and the pound sign. Unless, of course, you have another fixed font with the ASCII (OEM) character set.

The selected Font etc. is saved in the **POW.INI** file and will be used next time POW is run.

#### **Color Change Dialog**

This consists of a **Color to Change** List Box containing a list of colors which may be changed, and buttons **Set** and **Cancel/Close**.  Select a color to change from this box by clicking on the item or using the arrow keys.  Then use the **Set** button which calls a standard Windows color dialog where you can choose a color.  After setting up the colors as desired, the **Close** button will return to the appropriate Window and change the appropriate colors.

### **Help Menu**

**Help Contents** Display help at the Contents page<br> **Keyboard** Use of Keyboard<br> **How to use Help** Instructions for using the Windows **Keyboard** Use of Keyboard **How to use Help** Instructions for using the Windows Help system **Read Documentation** Call Write to read the doc  Read Doc NOW **About** Program Info

#### **Button Bar**

Buttons provide the following functions:-

**Exit** Exit POW.

- **QWK** Call the QWK File Open Dialog.
- **Conf** Show the Conference List
- **REP** Shows replies in REP Pkt. See Viewing your Replies
- **Fold** Shows the Folder List
- **Art** Calls the Viewing Screen to show msg in Text or Picture (ANSI Art).
- **Tag** Copies first line of marked text into a one line text editing box in Tagline Editor dialog.  The tagline may be edited before adding it to the Taglines list using the Add button.
- **Send** (REPLIES Folder Only) Send reply/msg again. Copies msg from Folder to REP.
- **Write** Enter a new message into the REP pkt. Calls the Editor. (see also Reply below)
- **Reply** Either marked text or all of the msg is converted to a quote and entered into the internal editor where a reply may be written. Also displayed above the edit box is the reply header. Certain fields of this may be edited or info selected from pick lists.
- **Edit** (Replaces Reply for "REP" or "REPLIES Folder") Edit reply/msg.
- Save Save the message to a folder. A list of folders is shown from which to choose, or a new folder may be created.
- **Kill** (Folders & REP only) Kill (delete) the current message in the folder or REP pkt. Msgs marked as deleted are not displayed nor count towards the number of msgs in the Folder. Deleted msgs may be purged from the Folders data file using **Pack Database** from the Folders Statistics & Database Maintenance dialog from Options/Maintain Database menu.

**Index** Displays a list of the messages in the current conference, folder or REP packet. This also shows whether a message has been read, saved, or replied to and if private.

**Prev** Go to previous message in conference/folder/REP if it exists. Options provide for going to the previous Conference or Folder if at the first msg, or returning to the list.

Next Go to next message. Options provide for going to the next Conference or Folder if at the last msg, or returning to the list.

#### **Viewing Screen**

Called from View Menu or Button Bar **Art** button. 

This is a Window containing a box for viewing text or picture (ANSI colour etc.) plus Option Buttons to choose **Text** or **Graphics** and **Colors, File, Print, Stop** and **Close** Buttons.  It is called from the Bulletin List, View Menu to display various Info files in the QWK or from **Art** on the Button Bar to show ANSIART msgs. 

If **Text** is selected any ANSI code sequences are stripped from the text and the remaining plain text displayed in a scrolling Text Box.

If **Graphics** is selected the ANSI code sequences are obeyed to give colour and cursor positioning and displayed in a Picture Box.  Scrolling is available by using the **PgUp** or **PgDn** key to page up/down by two lines less than the window and the **up/down cursor keys** to scroll up or down by two lines.  RIP graphics files are detected and a warning given. This version of POW will only display ANSI graphics or TEXT.

**Colors** allows changing the Window and text colors.

**File** provides the facility to save text to a file via a SaveAs dialog where an existing file may be selected for Appending or a new file name entered.

**Print** allows printing a text file using the Font etc. set up in the Printer Font in the Options Menu.

**Stop** allows the user to stop the display of a Picture before completion.

#### **The Folder List**

Called from View Menu or Button Bar.

This is a list of Folders which the user has created plus the special REPLIES folder which contains copies of replies created with POW. This is used either to view messages already saved or to select a folder in which to save the currently displayed message.

Fields are:- Number, Name, number of messages saved in each folder.

Buttons:-

**Read** Read messages from first in folder (may be sorted by subject)

**Index** List the messages in the folder (may be sorted by subject)

**Save** Available when saving message to a folder

**Add** Add a new folder

**Edit** Edit the name

**Delete** Mark selected folder (if empty) as "Unused" and delete associated index file.

**Close** Close the Folder List and return to Main Window

#### **Message Lists**

A list of the messages may be displayed for either conference, folder or REP pkt. 

The fields are:- MsgNum, From, To, Subject, Flags. 

In the case of the conference list the flag column shows whether the msg has been Read, Saved to folder, Replied to, is Private, or has a file Attached.

### **The QWK File Open Dialog**

Called from File Menu or Button Bar.

This Dialog is used to select a QWK mail packet for viewing (or deleting).

A table gives the following information:- **Filename Size Date** & Time % **Read** (of messages) Number of **Per**sonal msgs Number of msgs **Rep**lied to

The directory and drive may be changed in the usual way and also the file search Pattern. This uses the usual DOS wildcards. To change settings "Permanently" use the Directories Dialog from the Options Menu

To read a QWK packet select the file and click on OK or double-click on the table entry.

Buttons:-

- **OK** Read selected QWK pkt or enact change of Pattern, Directory or Drive.
- **Update** Update file list (if you've altered things by switching out to File Manager etc.)
- **Hide** Hides selected file by renaming to BBSID.101. Where BBSID is the name the BBS uses for QWK & REP pkts.  Earlier renamed files are renumbered to make room - up to 99.  When 99 files have been renamed/renumbered the BBSID.!99 file is deleted and all others moved up.  (To change number of renamed pkts kept see Advanced Options)
- **Kill** Kill (Delete) selected QWK file.
- **Cancel** Return to Main Window.

#### **Replying to Messages (and creating new ones)**

You may create a Reply to a message showing in the main window. Using the mouse or keyboard, mark the text you wish to quote, then click on the **Reply** button or press the **R** key.  The built-in Editor is then loaded and the selected text will be displayed in the Edit Box, reformatted if necessary and with leading Quote markers at the beginning of each line. (See Advanced Options to change the Quote marker style.) The text cursor is placed below the quoted text.

As an alternative, you may "quote" the whole original message into the editor and then delete parts not needed.  This occurs if no text is selected (marked).  The **Reply** button or **R** key will invoke the Editor as above.

To create a new message or reply without quoting from the original, click on the Write button or press the **W** key to call the Editor.

Text may now be entered and edited using all the usual Windows editing functions. See The Internal Editor for more information.

#### **Saving Replies**

Having created your msg/reply as above it is saved to a Replies file for adding to the REP pkt later and also copied to the REPLIES Folder, from where it may be recovered if required and re-sent (Send) or edited as the basis of another message.  This is achieved by selecting **Save & Exit** from the Editor File Menu.

If you want to send the same or similar message to more than one person you may select **Carbon Copy** from the Editor File Menu, which saves the message as above but remains in the Editor. The recipient's name (and any other particular) may then be changed and the message saved as above. To send to several people use the **Carbon Copy** as required.

Replies created with the Replies Editor are packed into a REP packet file when a different QWK packet is selected for viewing or when Exiting the program. Also, a menu option is provided to let the user save replies to the REP pkt at any time (for peace of mind when making a lot of replies). See also Viewing your Replies

### **Viewing your Replies**

Replies either already in the REP pkt or waiting, may be viewed from either the View Menu or the **REP** Button on the Button Bar.  A list is displayed from which a reply may be selected for viewing.  Once the message is displayed, it may be edited and sayed back if desired.

### **The Main Menu**

**File View Options Help**

#### **The Mail Door Control dialog**

This shows the complete list of conferences available on the BBS (at the time the QWK packet was created) from which the user may choose **Add, Drop** or **Reset**.  The Reset button has an associated Text box into which a message number may be put. This is the message number from which to start. If you want to read the last N messages without knowing the current msg number then use a negative number.

eg. -50 will select the latest 50 messages to read in the next QWK pkt.

Several mail doors are currently supported, and more are planned for future releases.

If you have the Session Text feature enabled and present in your QWK pkts, this may be checked to see which conferences you have currently enabled on the BBS. Use Session from the **View Menu** to view it.

#### **The Folders Database Statistics & Maintenance Window**

This displays Folders database information and provides buttons for showing the **QWK File Info** and accessing the **Pack Database** feature.

The following info about the Folders Database is displayed :-

Number of Folders. Total msgs in Folders (excluding deleted msgs). Msgs in REPLIES Folder. No. of Deleted msgs.

The disk space used is also shown:-

Size of Folders Data file Bytes used by index (.FDX) files. (And number of index files) Estimated extra disk space required to Pack the database.

The **QWK File Info** shows the information that POW has accumulated about the QWK packets read.  This includes the BBS ID, Date/Time of file, No. of msgs in pkt, % msgs read, No. of Personal msgs, No. of msgs Replied to. This data is stored in the BOOKMARK.POW file in the Data Directory. (See Advanced Options for info on limiting the amount of data accumulated.)

**Pack Database** reads the Folders data file and removes all messages marked as deleted, closing up the gaps and building a new file. At the same time, the Folders index (.FDX) files are rebuilt from info in the Folders Data file.

#### **Acknowledgements**

My thanks to Janet Barkaway for help with the original concept and for help and support in the subsequent development and testing of this program.

I am also grateful for ideas and suggestions from users of other offline readers and discussions in the ILink Shareware and other international conferences.

Powerline Offline reader for Windows was written by Gina Davis of GD Custom Software using Microsoft Visual Basic for Windows v3.0 Professional & HelpEdit by James Herron of Aciran Software.

### **APPENDIX** - Limits & Sizes

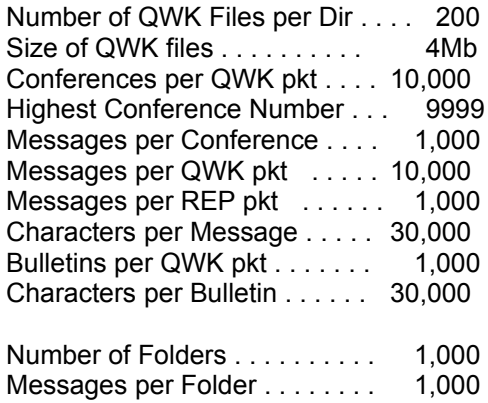

#### **Main Window Keyboard Usage**

Underlined letters on the **Button Bar** indicate keys to press as an alternative to clicking on the button with the mouse.

**PgDn/PgUp** keys page down and up in msg.

**Space bar** pages down till the bottom of the msg then goes to next msg (same as Next button).

**P , < -** keys go to **P**revious msg.  **N . > +** keys go to **N**ext msg.

### **Tagline Editor**

An edit text box and 2 buttons.

Clicking on **Tag** on the Button Bar (or pressing T) copies 1st line of selected text in msgs box to a one line **edit box**, where tagline may be edited.  **Add** to Taglines List or **Cancel** to abort, and return to Main Window.

#### **Advanced Options**

All POW Options are kept in the POW.INI file. Most of these are set from within POW but extra options may be added from time to time which are read from the POW.INI but are not included in the Options within POW for simplicity of use. These are detailed below, (showing the default values that would apply if the line were omitted from POW.INI):-

**[Misc] QuotePattern=FL> DefaultQuote=-> KeepNum=99 QWKInfoLimit=800 QWKInfoPrune=200**

**QuotePattern** determines the Quote string used in replies.  The (upper case) **FL** are converted to the initial letter of the First and Last name, other characters are copied directly into the Quote string.  The **F** and **L** may occur anywhere in the string. All chars following the = on the line are used, including spaces.

**DefaultQuote** determines the default Quote string used in replies to Internet msgs where POW is unable to determine the name of the originator of the msg.  All chars following the **=** on the line are used, including spaces.

**KeepNum** determines the number of QWK pkts kept by **Hide** in the QWK Open Dialog.  If this line is omitted, Hide will rename and number up to 99 pkts per BBS. When a pkt has been renumbered to BBSID.<sup>199</sup> it is deleted next time. This value of 99 may be altered by including the **KeepNum** line in POW.INI.  Any value between 1 and 99 may be used.

**QWKInfoLimit**=xxx and **QWKInfoPrune**=yyy determine how much information is retained about QWK pkts previously read by POW. xxx determines how many info records are kept before the older records are pruned. Once this limit is reached, yyy determines how many records are removed (pruned) from the beginning of the list when POW is next run. It is recommended that yyy be greater than the number of new QWK files read per session. The value of xxx-yyy gives the minimum number of records kept and should be greater than the number of QWK pkts likely to be kept on your system, including those renamed using the Hide feature in QWK File Open. If QWK Info records relating to existing QWK pkts are discarded then the info about number of msgs etc. will not be displayed in the QWK File Open file list and it will seem as if the QWK has not been read. However, re-reading the QWK will recover the info from the Bookmark info saved in the QWK file.

The default values of 800 and 200 may be quite suitable but users of slower machines may  find that reading new QWK file names in the QWK directory takes longer and longer as the QWK Info History includes many hundred records and POW scans the list for matching entries. In this case a reduction in the values may prove helpful. 

The **QWK File Info** list may be displayed from the Database Maintenance Dialog.

NOTE:- Use a text editor such as Notepad to add lines to POW.INI as required. The [Misc] section may go anywhere in POW.INI but avoid splitting sections (section name in square brackets).